## Installation MAXQDA (Mac)

Important: In order to be able to use MAXQDA outside of the University of Applied Sciences of the Grisons, a connection must be established with the VPN client (Pulse Secure) of the University of Applied Sciences of the Grisons.

Open intranet, under my.fhgr.ch Downloads/Informatik/Software/maxqda and click on «MAXQDA2024(Mac)».

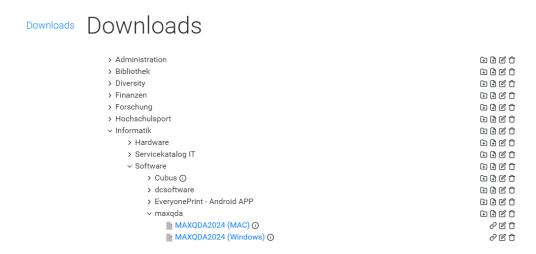

## Draw MAXQDA2022 to the application folder.

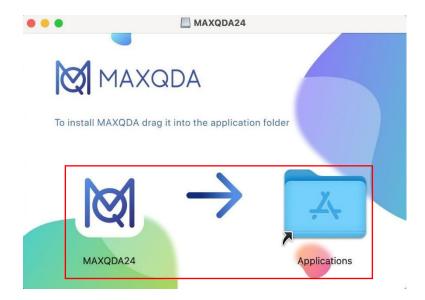

Accept the "Licence conditions" and "Privacy policy" and click on "Next".

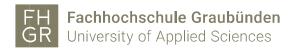

MAXQDA 2024 starts up and click «Mit einer Netzwerklizenz verbinden».

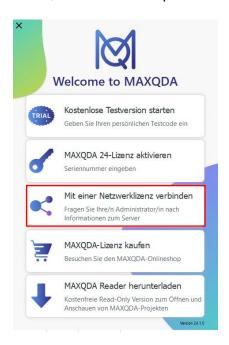

Fill in the information as shown in the image below.

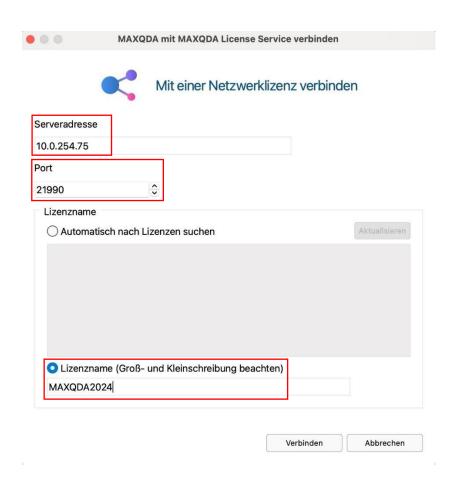

has been completed successfully. connection to the license server was established.

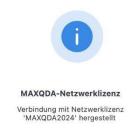

## and the program will start.

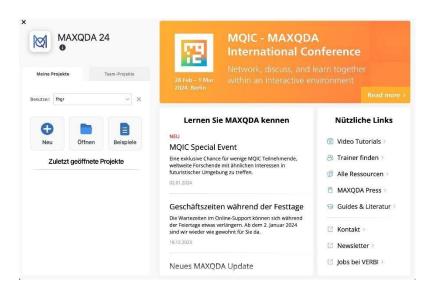

If you now open a project that you created with the 2020 version, you will see this message.

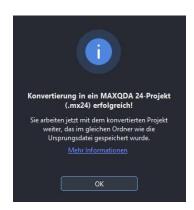